1. Click on the donate button on the homepage. You will be redirected to the PayPal website, please sign or if you don't have one please create one.

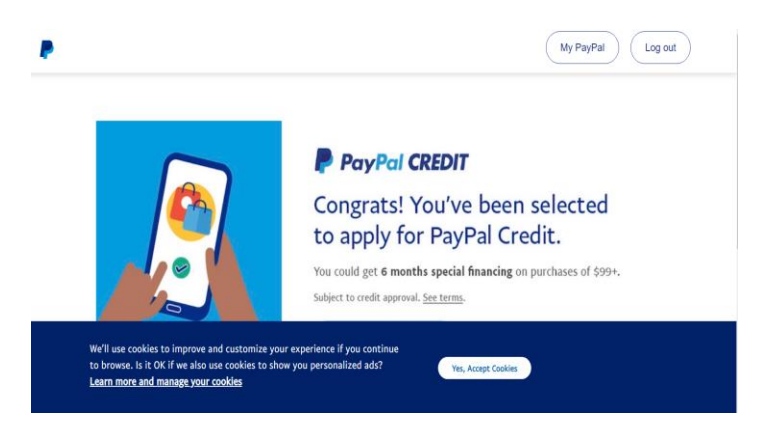

2. Click on send button, then search for **[denvermarchpowwow@comcast.net](mailto:denvermarchpowwow@comcast.net)** 

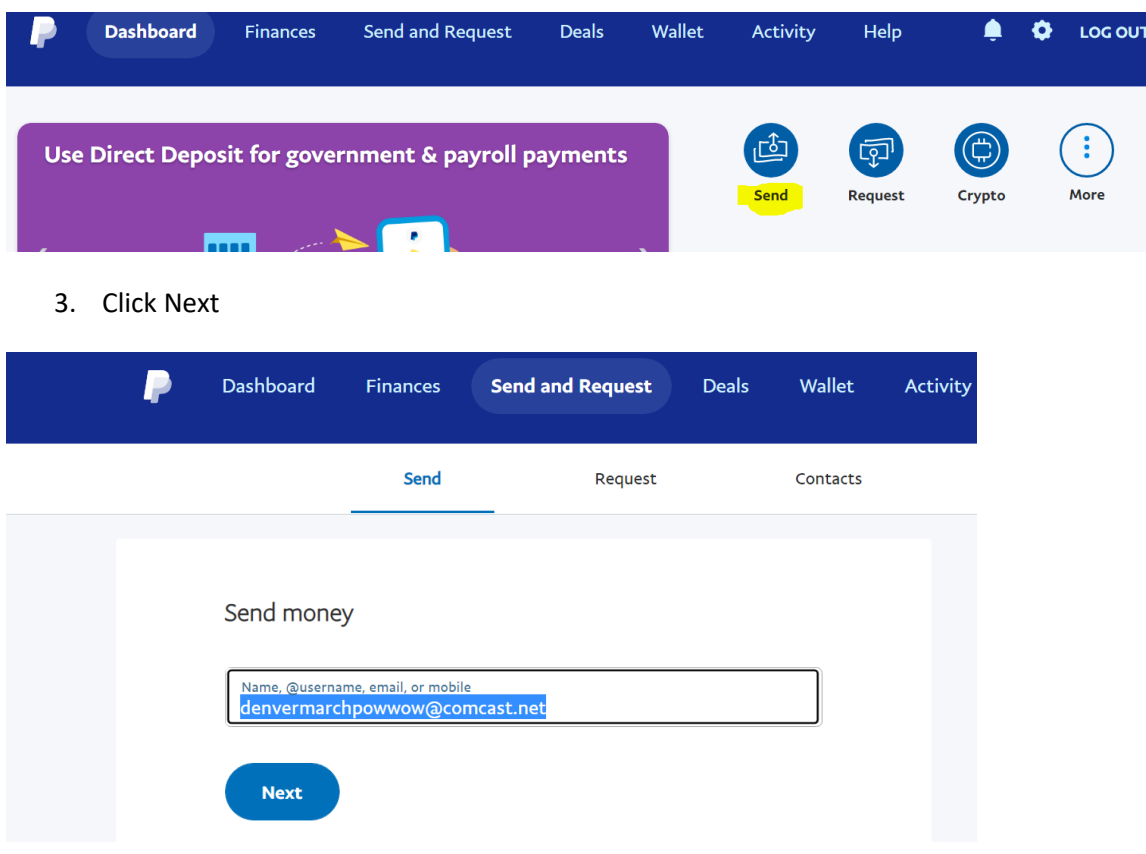

4. Enter the amount you are going to donate. Click the continue button.

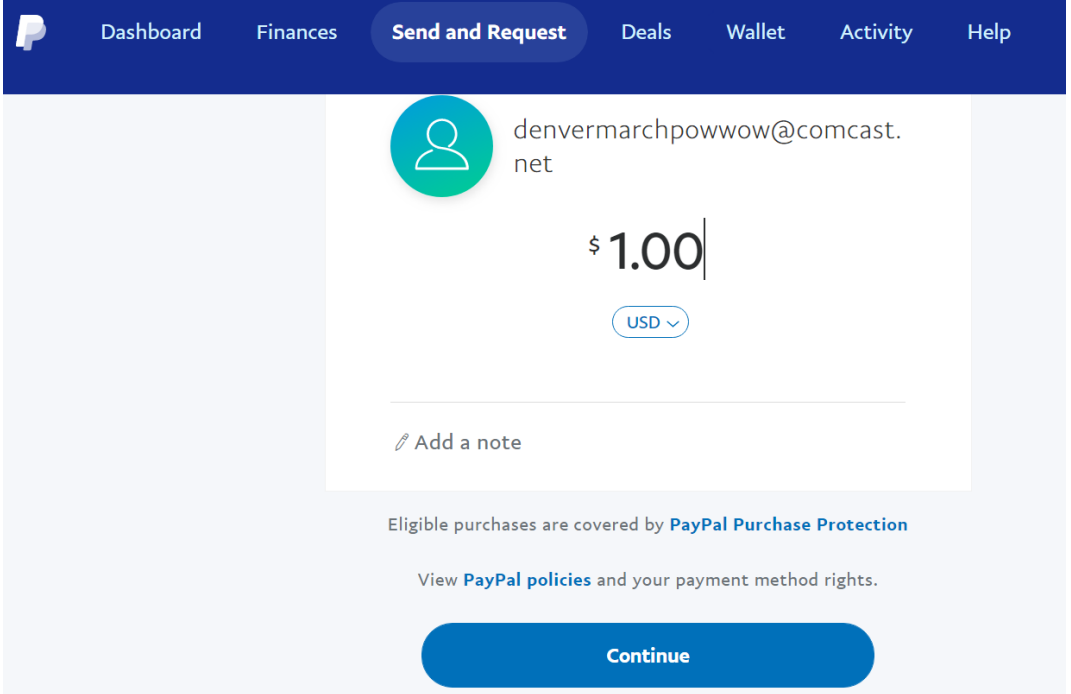

5. Enter your chose of payment. After that you will get a notification that it successfully went through. You will also get an email from PayPal as well.

**Please make sure have strong signal on your mobile device or WIFI when completing the process. On the PayPal website it will ask you to except the cookies. Please except to move forward to your Pay Pal Dashboard account.**